# **Step-by-Step Guide**

#### **on**

# *How To Access the Fall 2024 Respiratory Care Application by Computer*

#### **Step 1:**

Visit [www.bccc.edu](http://www.bccc.edu/)

### **Step 2:**

Point the cursor on the "Academics" tab to display the drop-down menu.

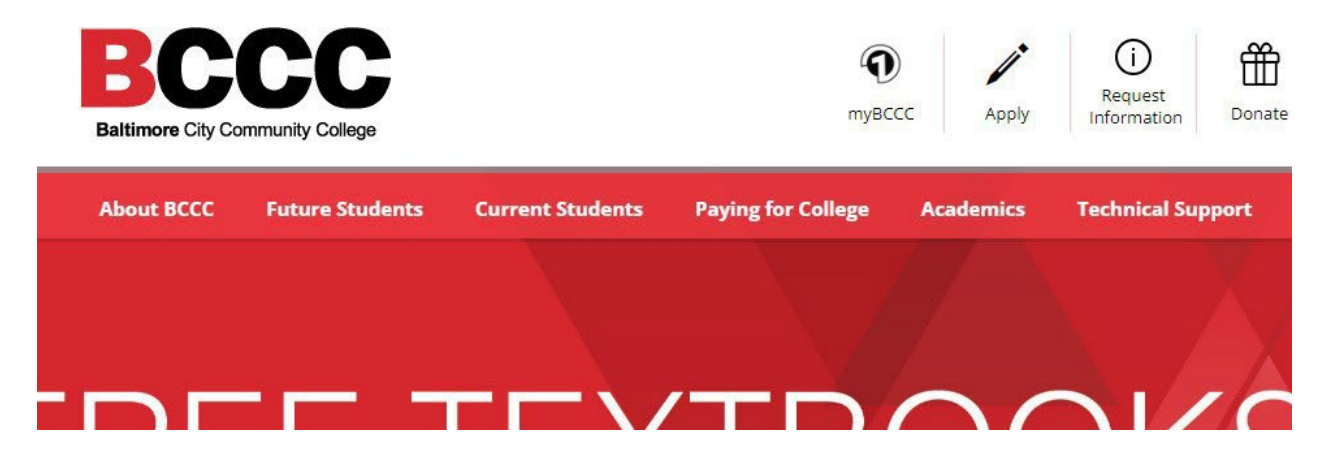

### **Step 3:**

Fromthe drop-down menu,select **"Degrees, Certificates and Career Pathways".**

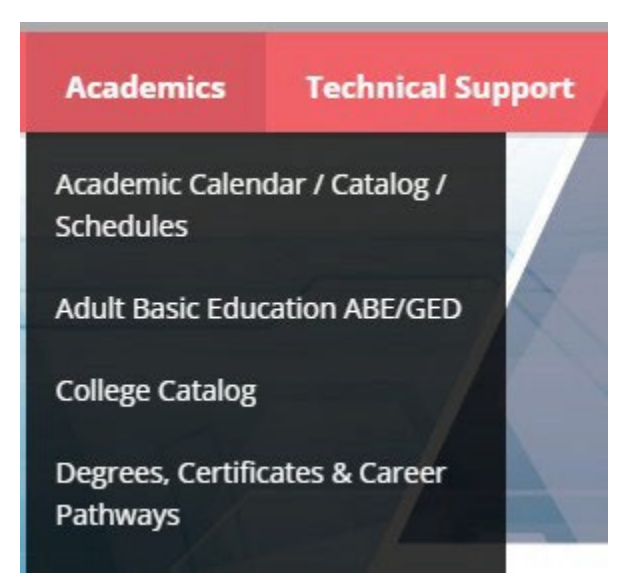

Under **"Associate Degrees"** scroll down the alphabetized menu to find **"Respiratory Care, AAS".**

**Degrees, Certificates & Career Pathways** 

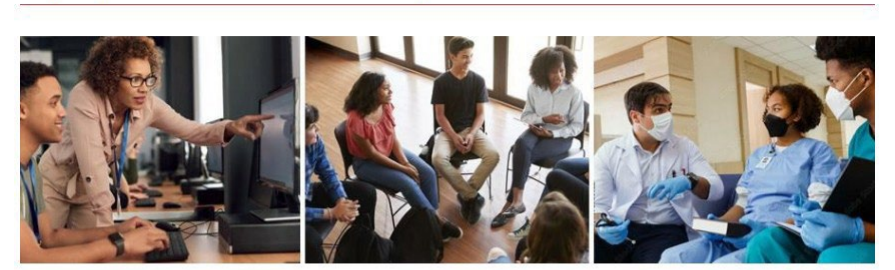

Start with workforce training, move on to a certificate or complete your associate degree. You choose your direction. We build your future.

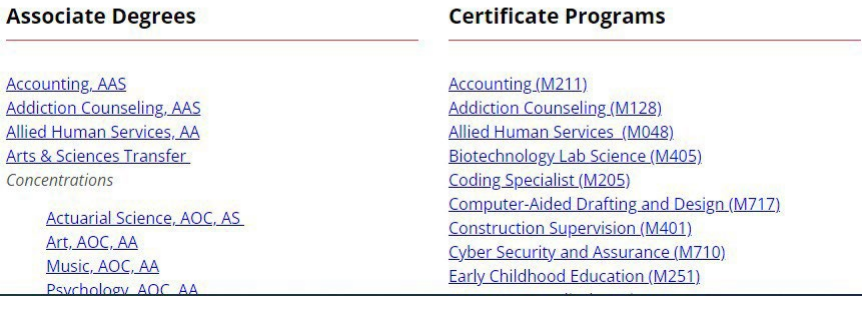

### **Step 5:**

Select **"Respiratory Care, AAS"** to accessthe **Respiratory Care** program page.

**Respiratory Care, AAS** Robotics/Mechatronics Technology, AAS **Surgical Technologist, AAS Teacher Education Transfer, AS** 

Math/Science AOC

**Transportation and Supply Chain Management, AAS** 

### **Step 6:**

On the Respiratory Care program page, select "Application Form" from the menu on the left-hand side of the screen.

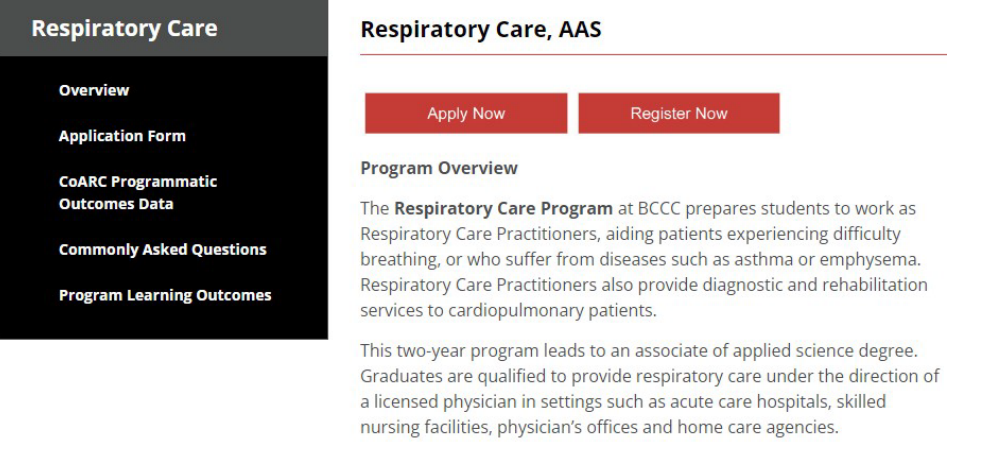

Graduates of the Respiratory Care Program are qualified to sit for the National Board for Respiratory Care credentialing examinations that will allow them to practice in Respiratory Care in Maryland and all other states.

### **Step 7:**

 When you select **"Application Form"** it will open in another Tab. Atthe top of the application form,select the link, **[https://bccc.instructure.com/courses/29733,](https://bccc.instructure.com/courses/29733)** to accessthe Canvas site.

### BALTIMORE CITY COMMUNITY COLLEGE

## **RESPIRATORY CARE PROGRAM ADMISSION APPLICATION FALL 2024**

Please complete and return this form along with supportive documentation (Student Inquiry Report and college transcript from the transferring institution) on or before Friday May 31, 2024. To submit your information, use this link, https://bccc.instructure.com/courses/29733, to self-enroll and apply. If you have previously submitted official transcripts, please attach unofficial transcripts to this application. The Admissions Committee will review applications within 2 weeks.

### **Step 8:**

Once selected, a dialogue box will open, asking you to **"Open Link"**.

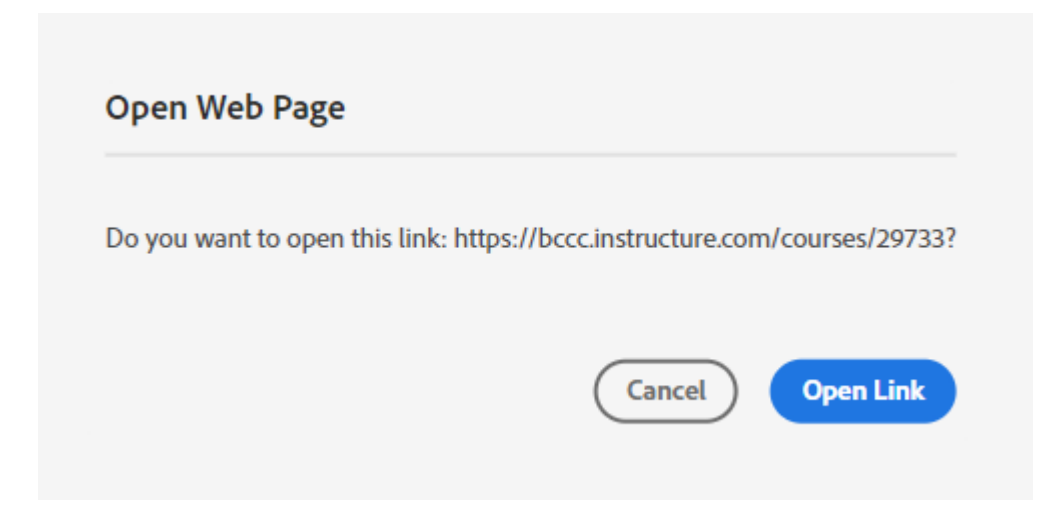

### Select, **"Open Link".**

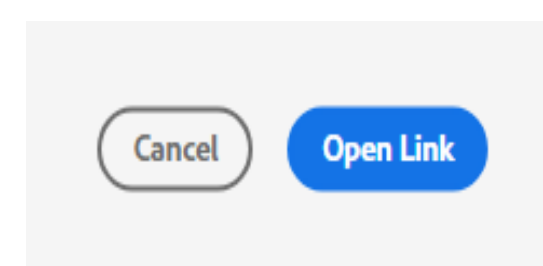

### **Step 9:**

The link will route you to the Canvas page. On the top right-hand corner, select **"+ Join this Course."**

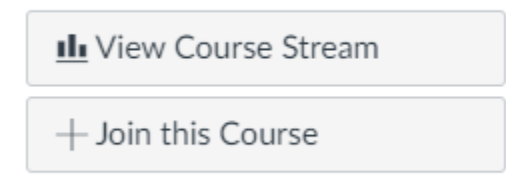

#### **Step 10:**

When you select **"+ Join this Course"** you will be routed to the myBCCC page to log in, (if you are not logged in to Canvas already). Select the **"Canvas"** icon.

#### myBCCC

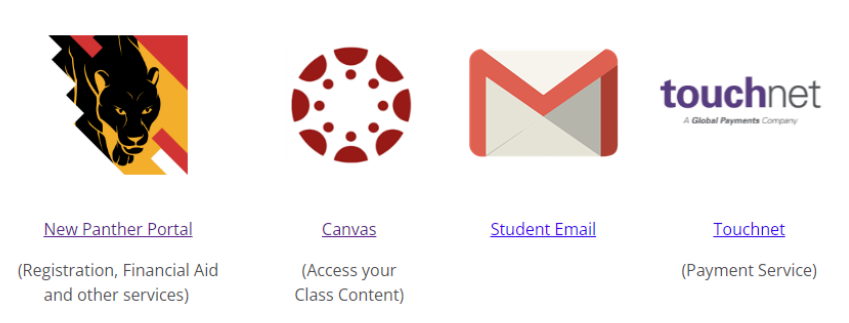

myBCCC provides you with access to the new Panther Portal (class registration), Canvas (access courses), BCCC email, and Financial Aid using just one login. This means that you need to remember only one username and password for these areas.

View the New Panther Portal for Students Video Tutorial

"Select the **"Canvas"** icon.

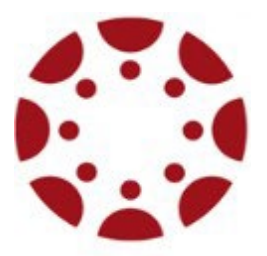

Canvas

(Access your Class Content)

### **Step 11:**

Enter *your* personalized BCCC login information to gain access to the Canvas site. For example:

- Student: John Doe
- Username: [jdoe0000@student.bccc.edu](mailto:jdoe0000@student.bccc.edu)
- Password: iamlove@222

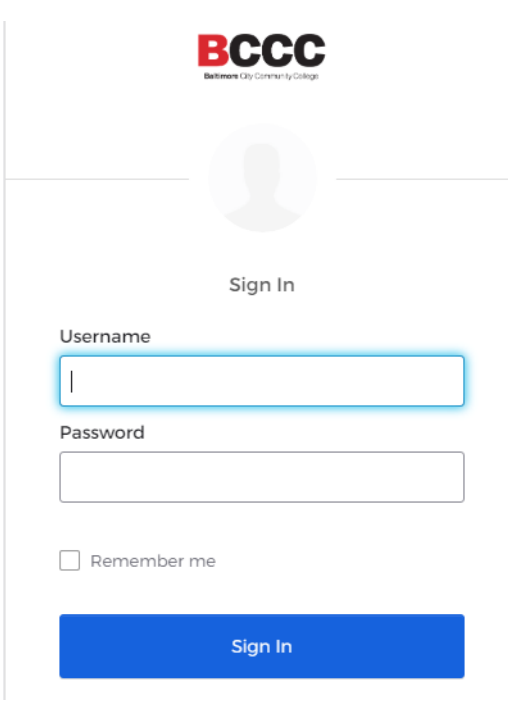

## **Step 12:**

Once enrolled, you will see the option to **"Go to the Course".** Select, **"Go to the Course."**

Go to your Dashboard

Go to the Course

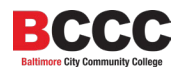

Youmay also accessthe course **"Respiratory Care Admissions 2024"** by selecting the **"Dashboard"** or **"Courses"** options on the left-hand side.

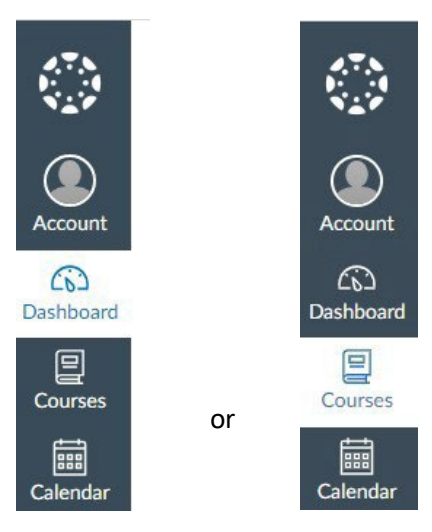

#### **Step 13:**

Once selected, you will be greeted by the **"Home"** page which has detailed information about submitting the application and supporting documents.

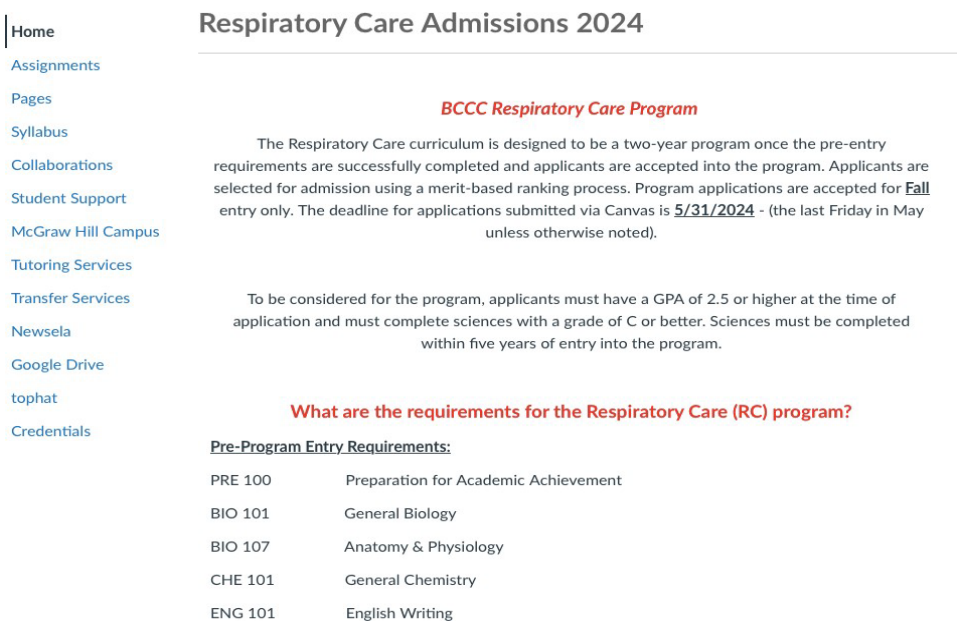

Pease **READ** *everything* carefully, from the top of the page to the bottom of the page for detailed information on how to submit the application and supporting documents as **ONE** complete document / packet under the **"Assignments"** tab. A friendly reminder:

• Please **READ** all the information on the **"Home"** page and the Respiratory Care application form carefully.

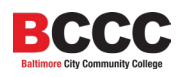